## **ANLEITUNG**

## Erstellung eines Vorgabenstammblatts bei www.mygolf.de

Öffne die Webseite www.mygolf.de und klicke auf "LOG IN" am rechten, oberen Rand der Webseite.

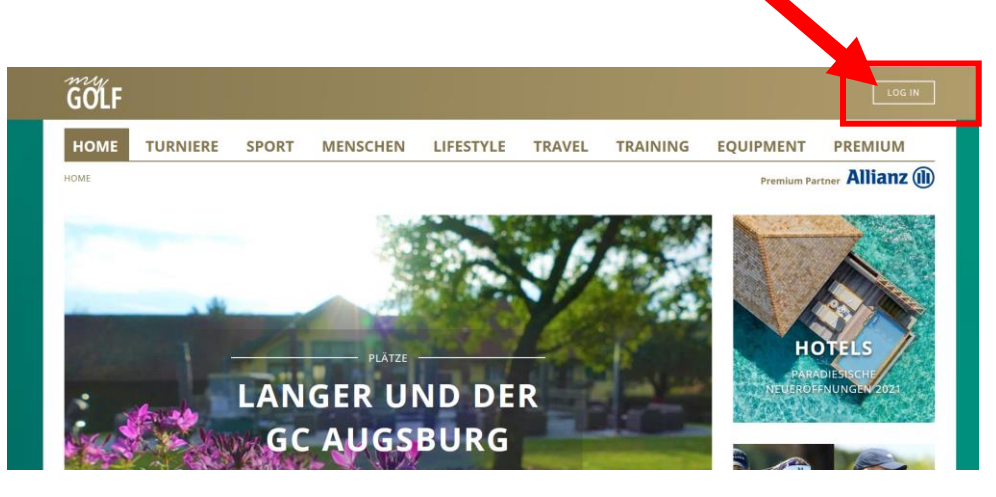

Du wirst weitergeleitet auf die Seite "my PROFILE".

Klicke als nächstes auf "Bitte klicken Sie hier, um sich neu zu registrieren".

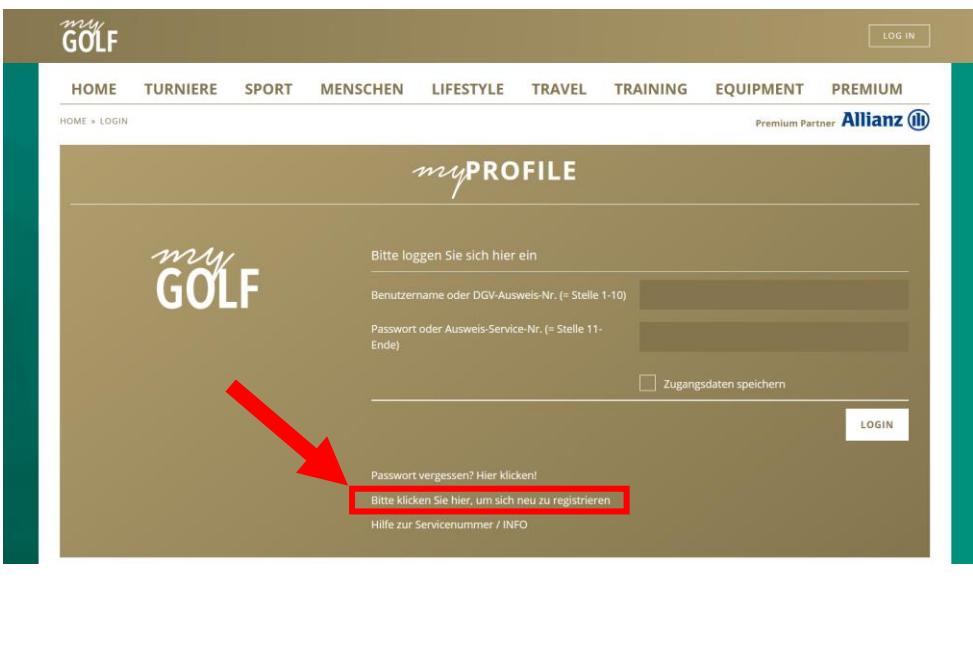

Bitte gib jetzt die entsprechenden Daten ein.

Die 4-stellige Clubnummer sowie Deine 6-stellige Mitglieds-Nr. hast Du von uns erhalten, frage diese im Zweifelsfall noch einmal bei uns an. Klicke auf "Weiter zu Schritt 2".

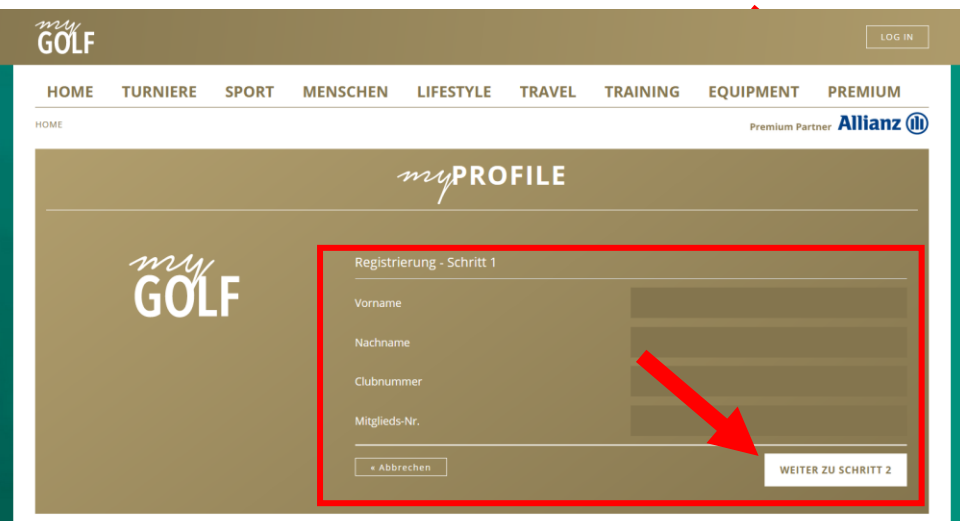

Bitte gib abschließend Deine Mailadresse an, definiere einen Benutzernamen und ein Passwort.

Klicke danach auf "Registrierung abschließen".

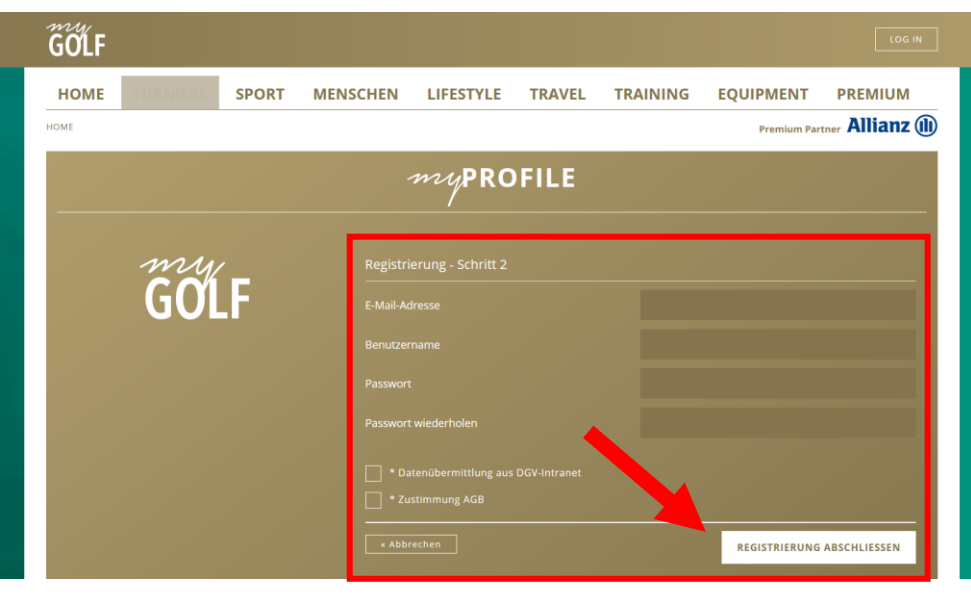

Du bist jetzt erfolgreich registriert. Klicke jetzt auf "Hier geht es zum LOGIN".

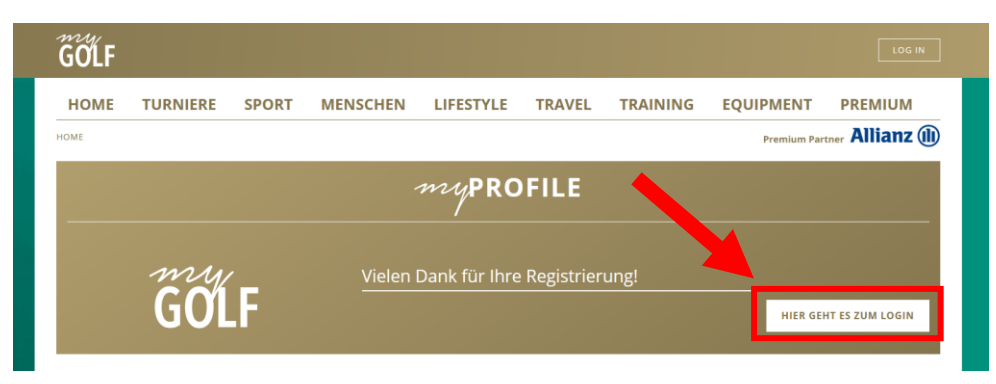

Logge Dich jetzt mit Deinem zuvor vergebenen Benutzernamen und Passwort ein.

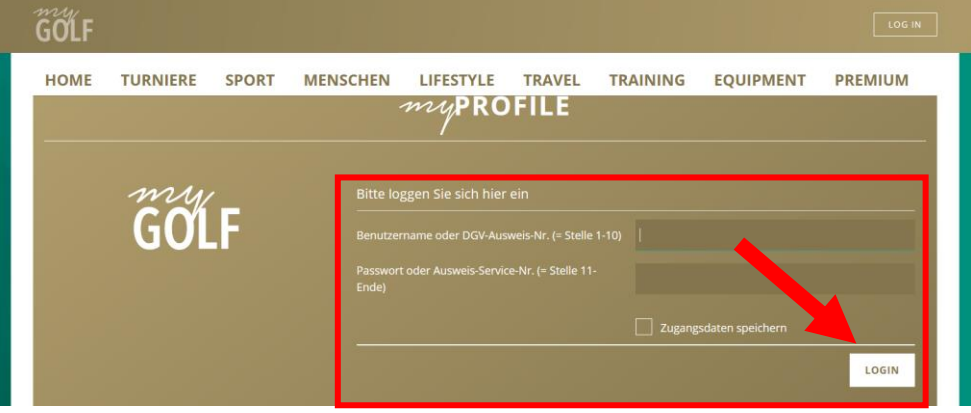

Du bist jetzt bei myGOLF eingeloggt und kannst nun Dein Stammblatt öffnen, drucken oder herunterladen.

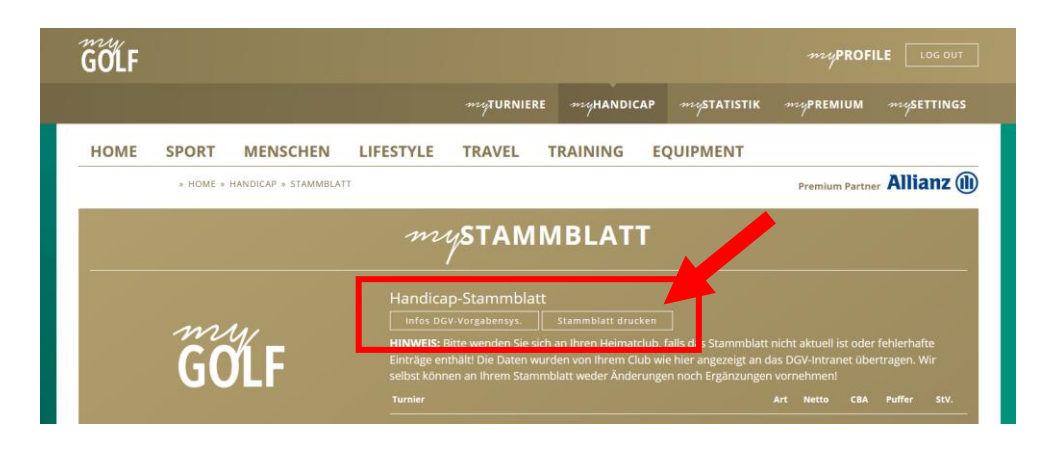

Jetzt öffnen sich Dein Vorgabenstammblatt. Du kannst es speichern und z.B. auf Deinem Handy als Nachweis ablegen, oder es ausdrucken und zum Beispiel in Deiner Golftasche hinterlegen.

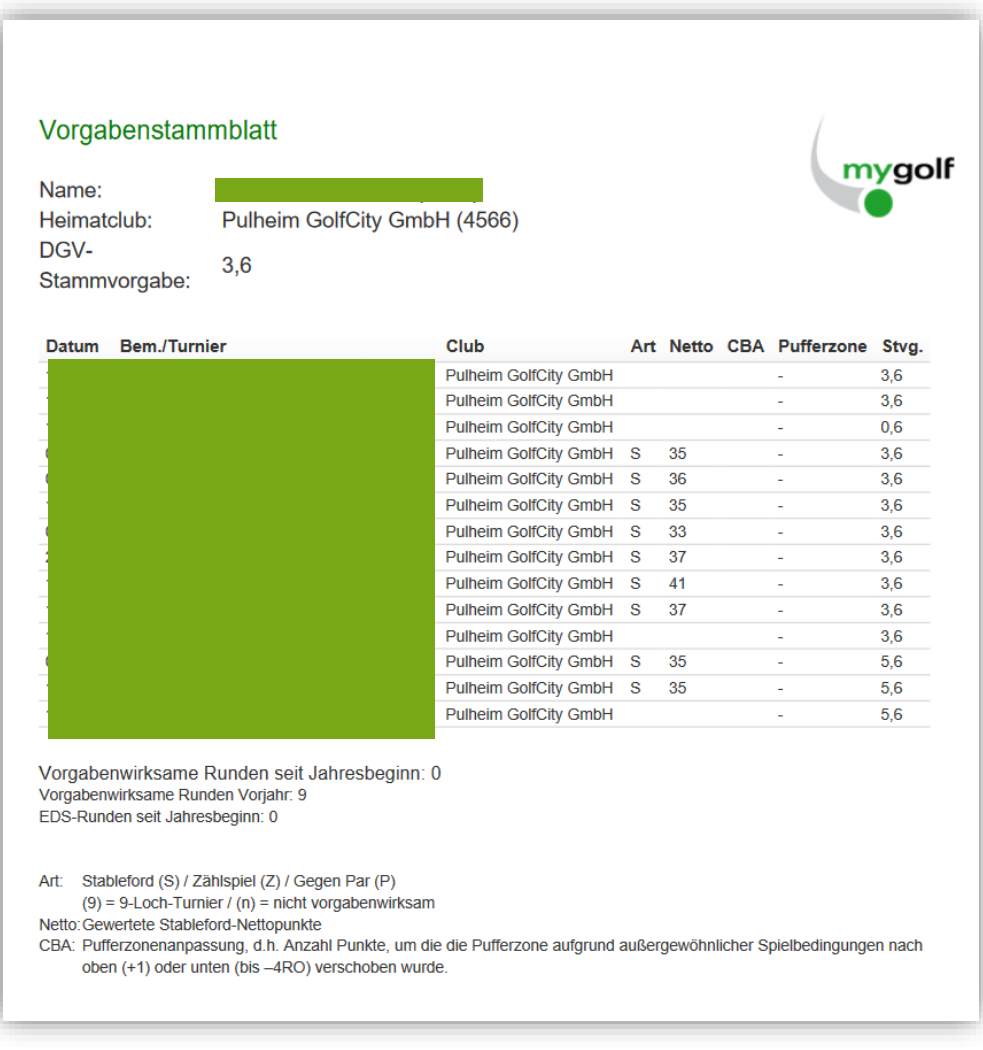